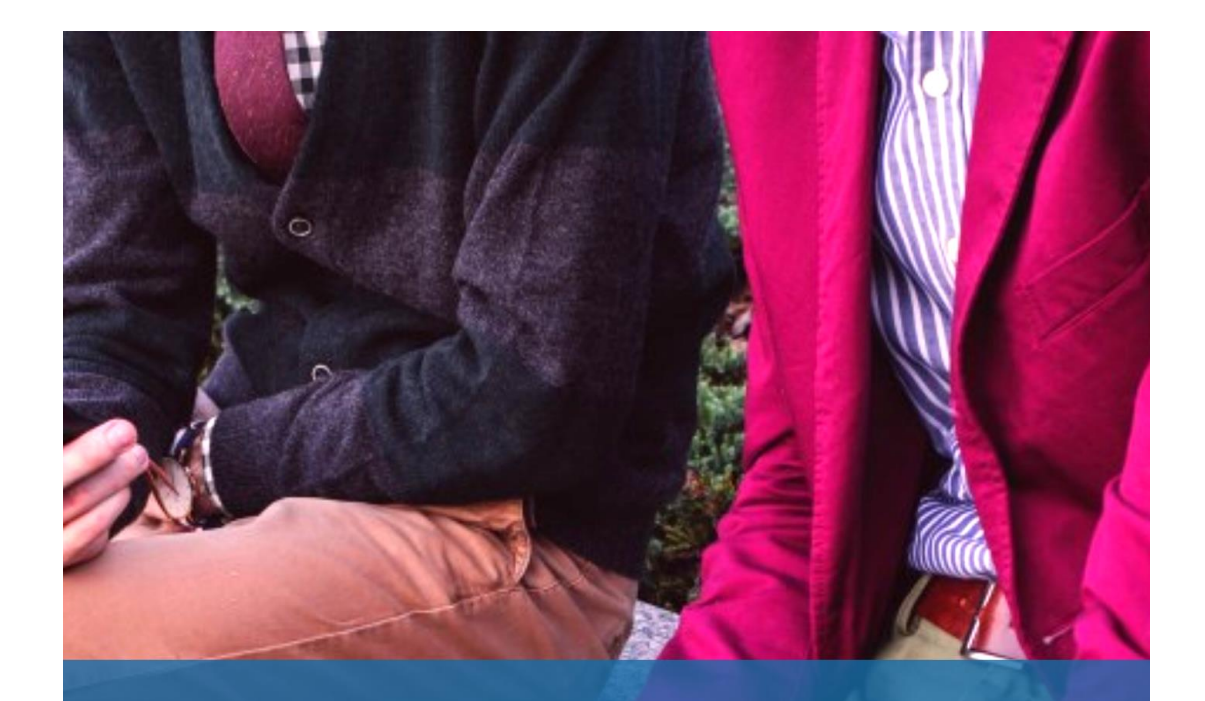

## ENCUESTA VIBRA

Manual de Uso

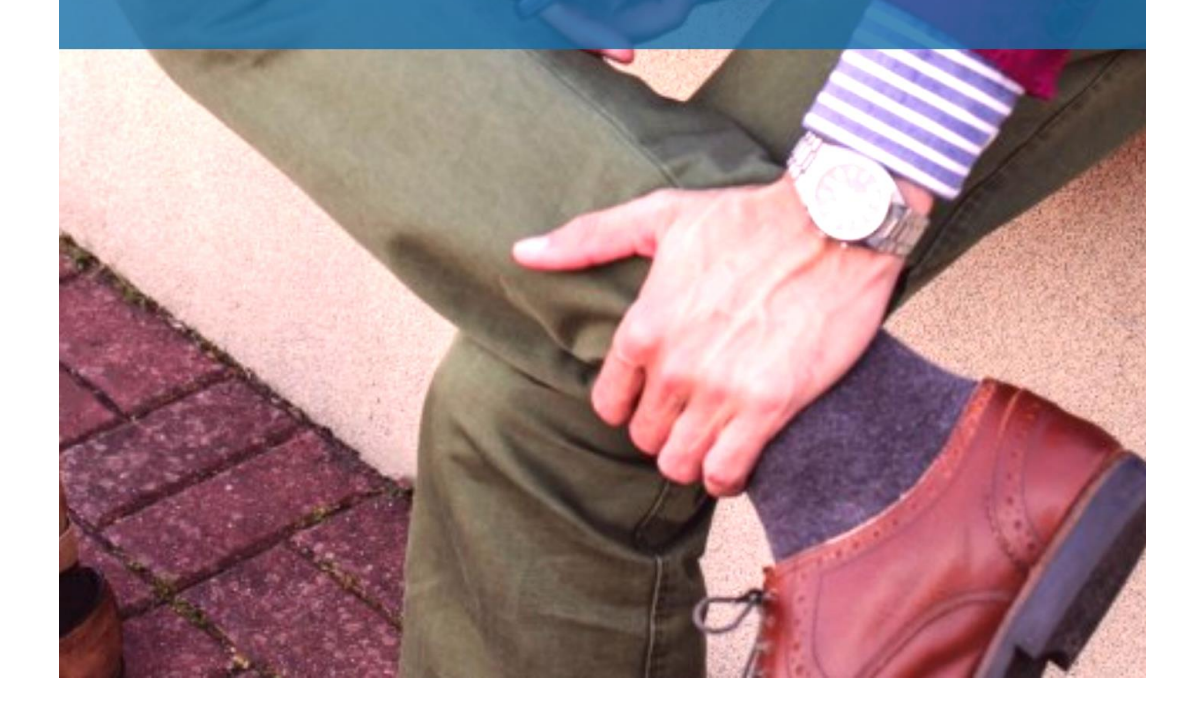

## **ENCUESTA VIBRA**

Primeramente, debe hacer clic en la opción **DESARROLLO DO**.

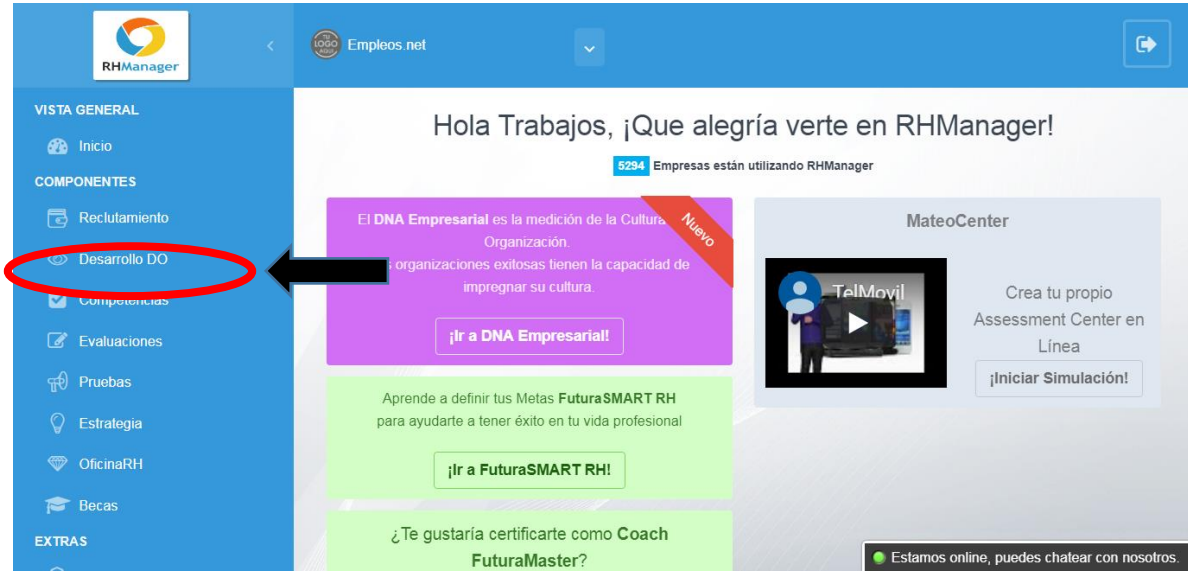

Luego, dar clic en el botón **ENCUESTA VIBRA**.

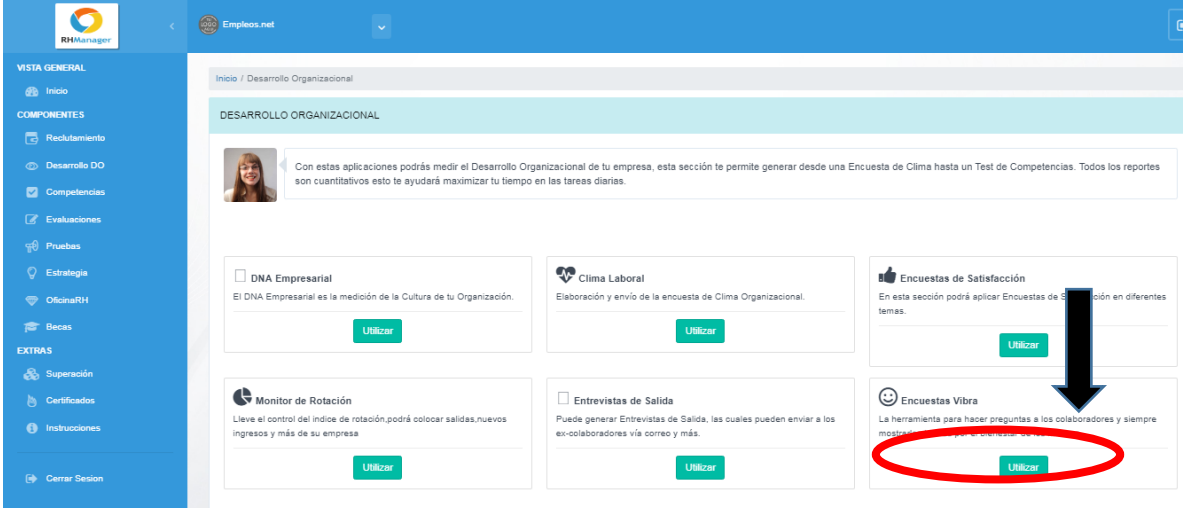

Luego, debe dar clic en **Programar Nueva Encuesta Vibra,** donde podrá empezar a crear las encuestas.

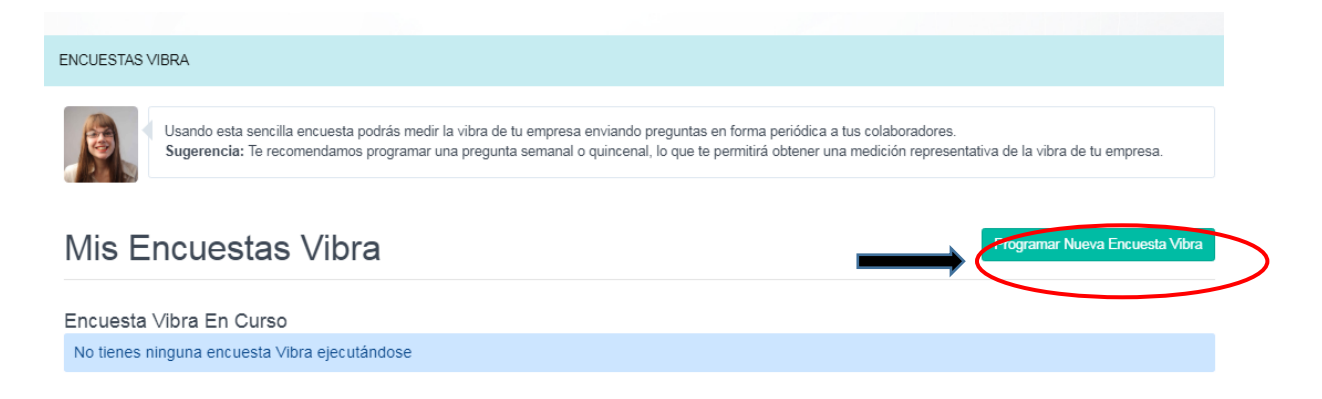

Se abrirá una nueva ventana donde debe llenar las casillas correspondientes: **Nombre de la Encuesta, Descripción de la Encuesta, Fecha de envío, Pregunta** e **Invitados.**

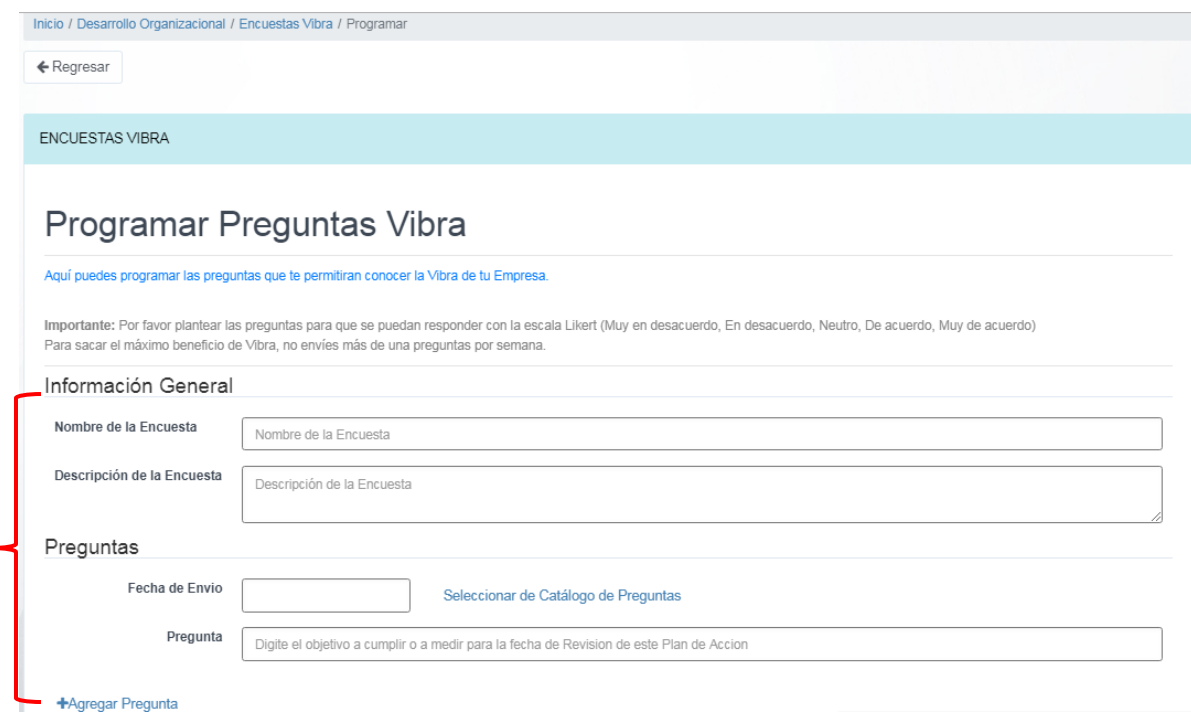

En la sección **Preguntas**, puede dar clic en **Seleccionar de Catálogo de Preguntas**, y se abrirá la siguiente ventana con **21 áreas** diferentes de preguntas predefinidas para que pueda elegir:

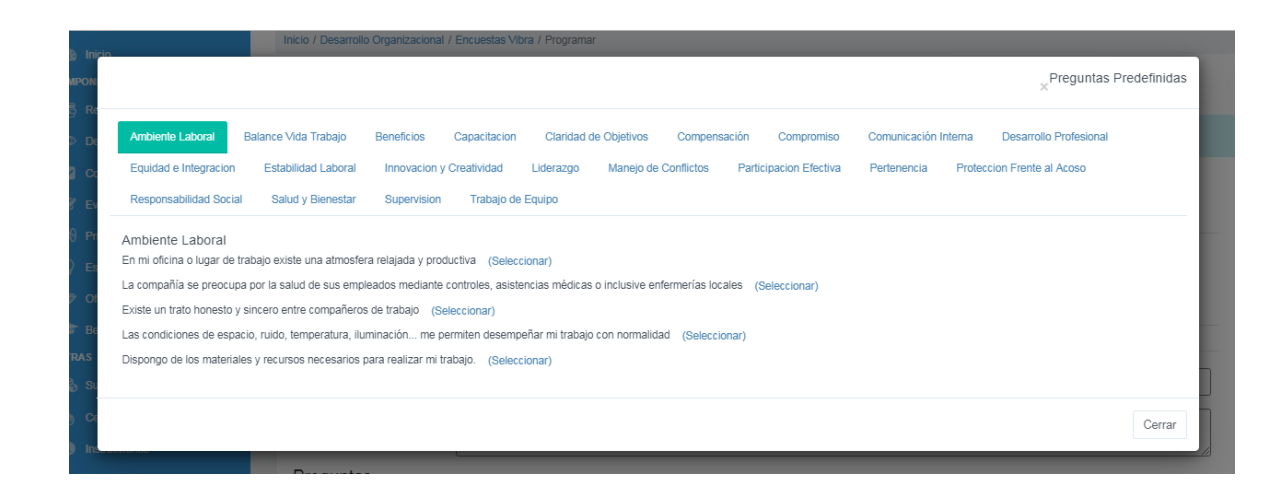

Para elegir las que necesite, debe dar clic en **Seleccionar**. Para añadir otra pregunta que desee, debe dar clic en **Agregar Pregunta.**

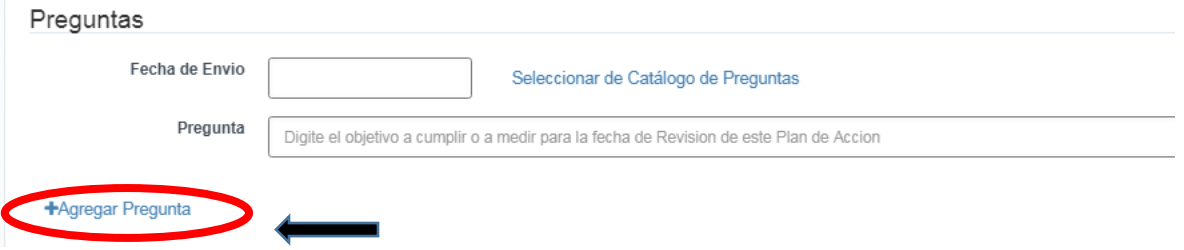

Luego, debe ingresar una a una las direcciones de email de los **Invitados** que desee en el campo indicado y luego dar clic en **Guardar Encuesta Vibra**.

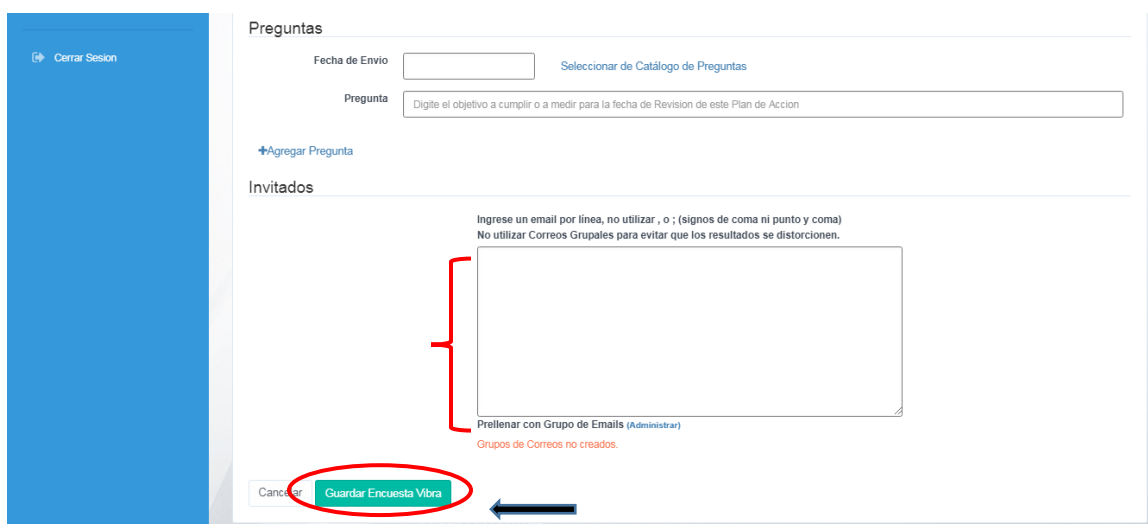

Al guardar la encuesta, le mostrará la siguiente ventana que confirma que la encuesta se guardó exitosamente:

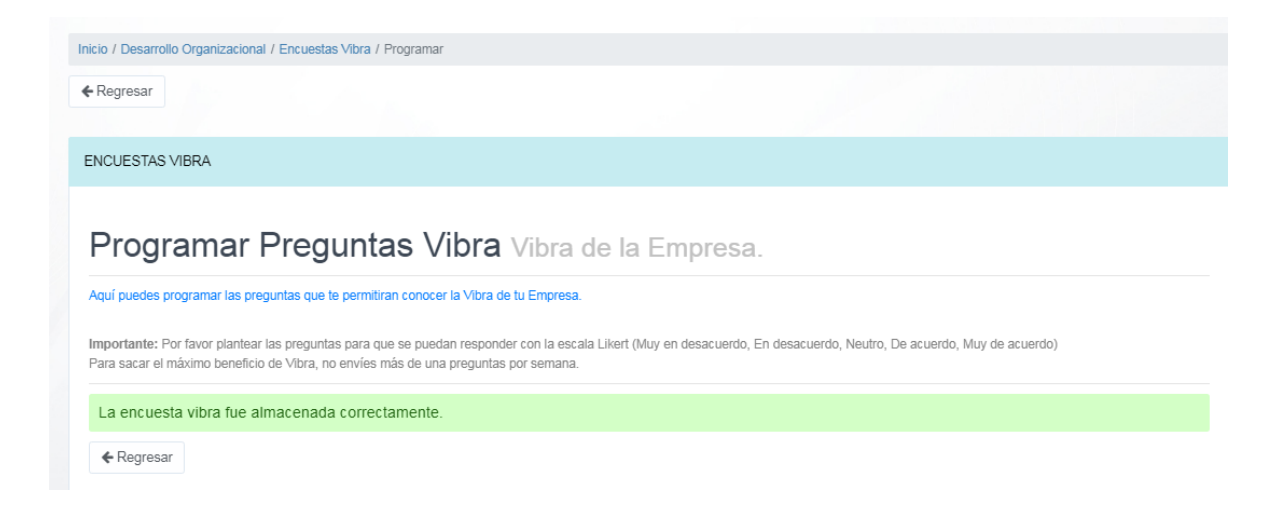

Para ver la encuesta, puede dar clic en **Regresar** y se mostrará en la lista **Mis Encuestas Vibra:** 

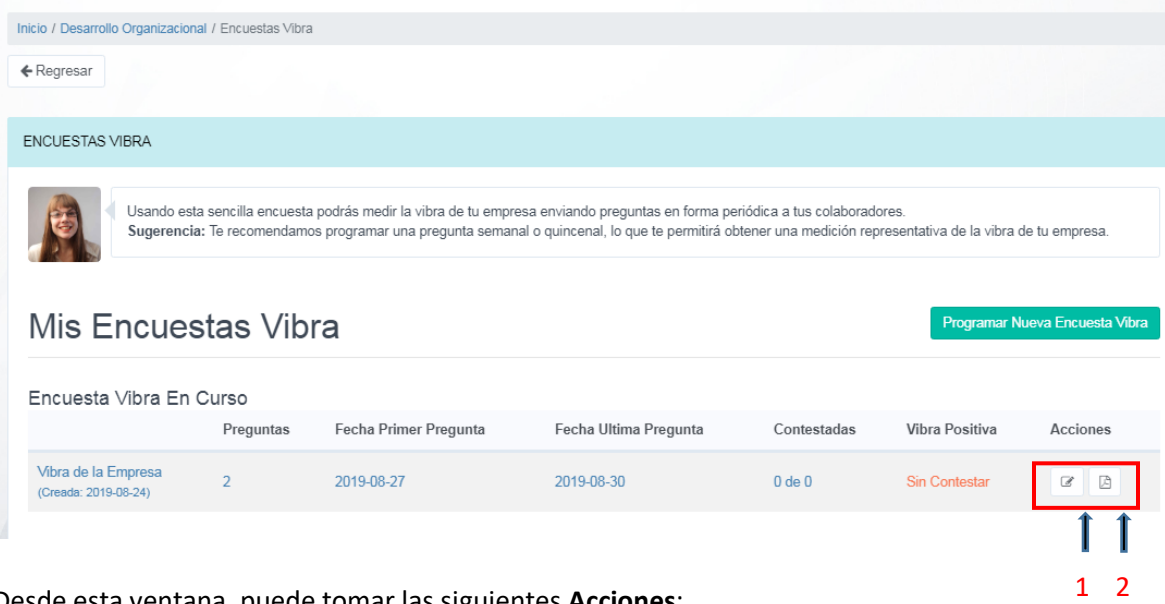

Desde esta ventana, puede tomar las siguientes **Acciones**:

1 Editar Encuesta 2 Ver PDF

Con esto, ya habrá finalizado la creación de nuevas encuestas en la opción **ENCUESTA VIBRA**